# **Open CASCADE Technology**

# **Building OCCT with WOK**

## **CONTENTS**

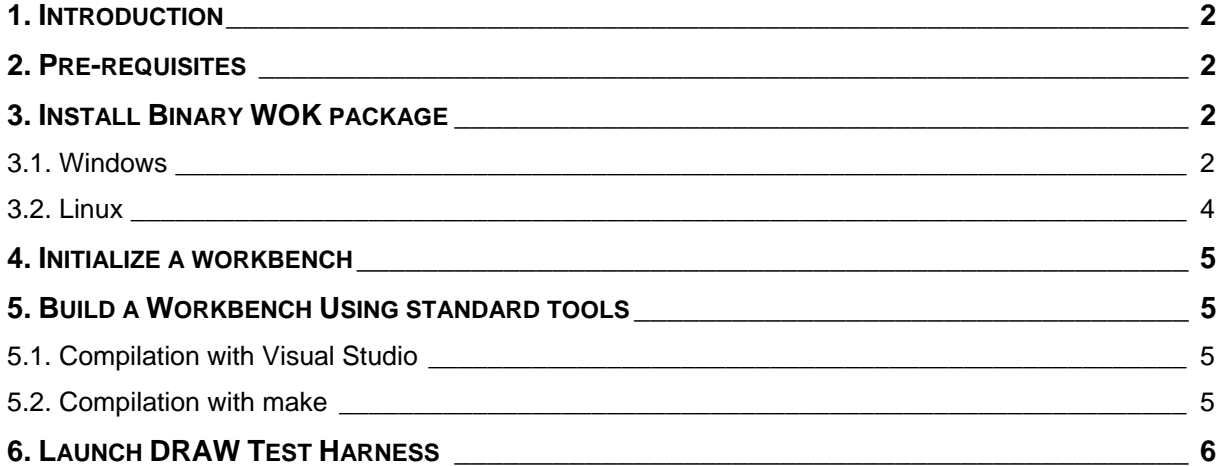

## <span id="page-1-0"></span>**1. INTRODUCTION**

This document presents a short guide for installing binary WOK package and for building OCCT from sources. Note that WOK is required to generate HXX and CXX files for OCCT classes defined using CDL language, and to project files.

For the time being Binary WOK Package is available in the form of Install Wizard on Windows platform only.

## <span id="page-1-1"></span>**2. PRE-REQUISITES**

Before installing and using WOK, please make sure that you have installed a compiler (it is assumed that it is Visual Studio on Windows or gcc on Linux) and third-party components required for building OCCT.

## <span id="page-1-2"></span>**3. INSTALL BINARY WOK PACKAGE**

Download the latest version of WOK from [http://dev.opencascade.org/index.php?q=home/resources.](http://dev.opencascade.org/index.php?q=home/resources)

#### <span id="page-1-3"></span>**3.1. Windows**

Run the installer. You will be prompted to read and accept the OCCT Public License to proceed:

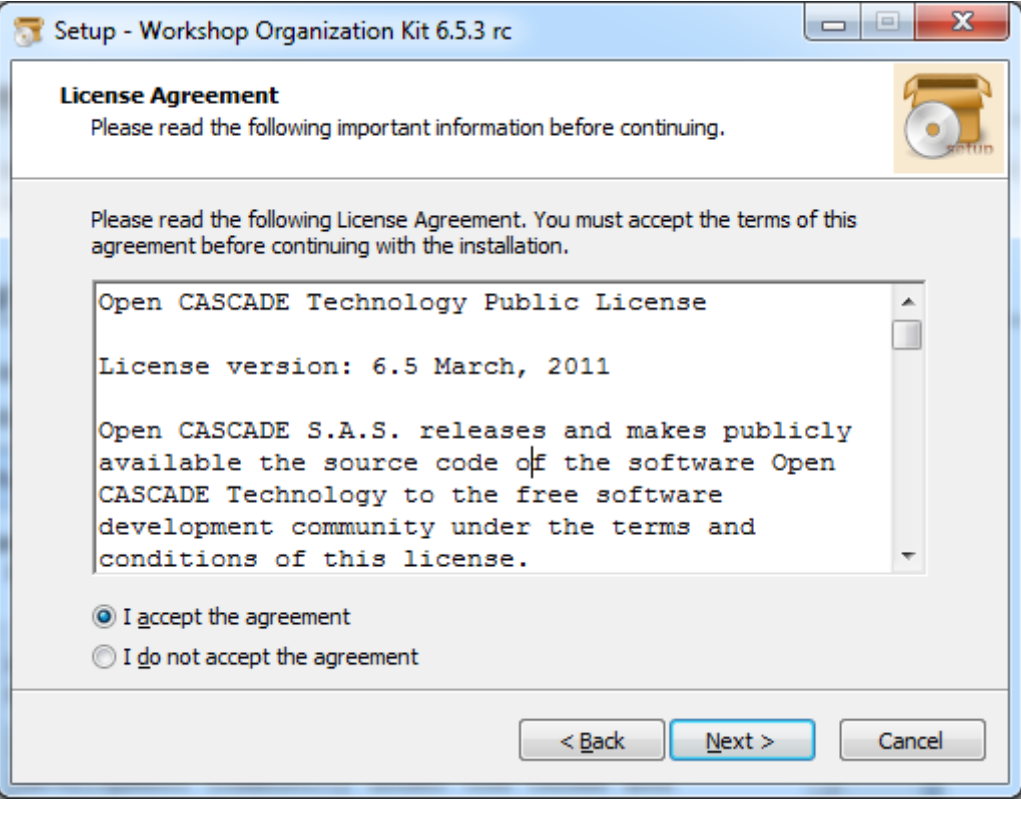

Click Next and proceed with the installation.

At the end of the installation you will be prompted to specify the version and the location of Visual Studio to be used, and the location of third-party libraries:

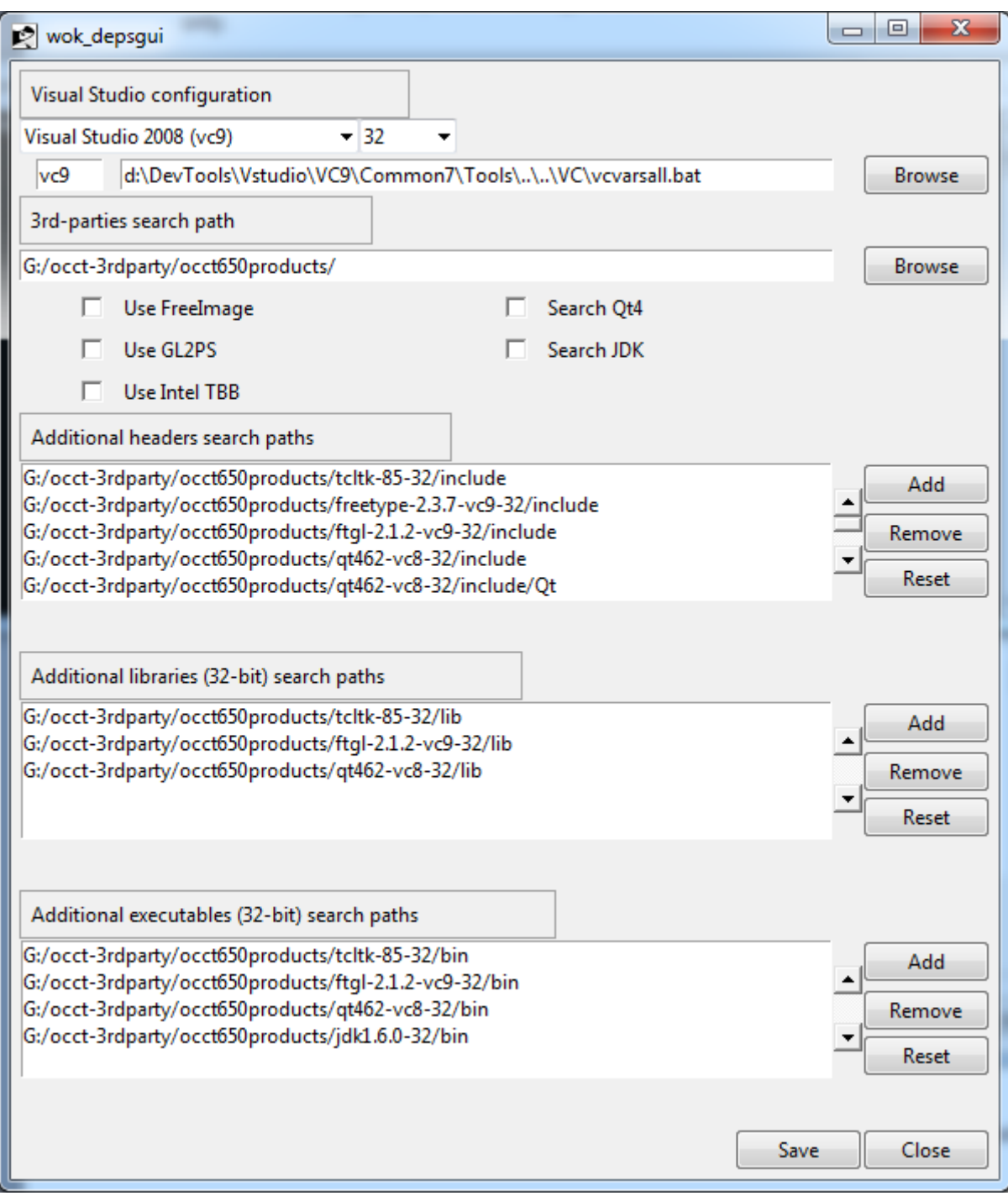

You can change these settings at any time later. For this click on the item "Customize environment (GUI tool)" in the WOK group within the Windows Start menu.

The shortcuts from this group provide two ways to run WOK:

- In command prompt window ("WOK TCL shell").
- In Emacs editor ("WOK Emacs"). Using Emacs is convenient if you need to work within WOK environment.

By default WOK installer creates a WOK factory with name "LOC" within workshop "dev" (WOK path :LOC:dev).

#### <span id="page-3-0"></span>**3.2. Linux**

- 1. Unpack the .tgz archive containing WOK distributive into an installation directory <WOK\_INSTALL\_DIR>.
- 2. Perform the following commands assuming that you have unpacked WOK distributive archive into <WOK\_INSTALL\_DIR>:

cd <WOK\_INSTALL\_DIR>/site

wok\_confgui.sh

Define all necessary paths to third-party products in the dialog window:

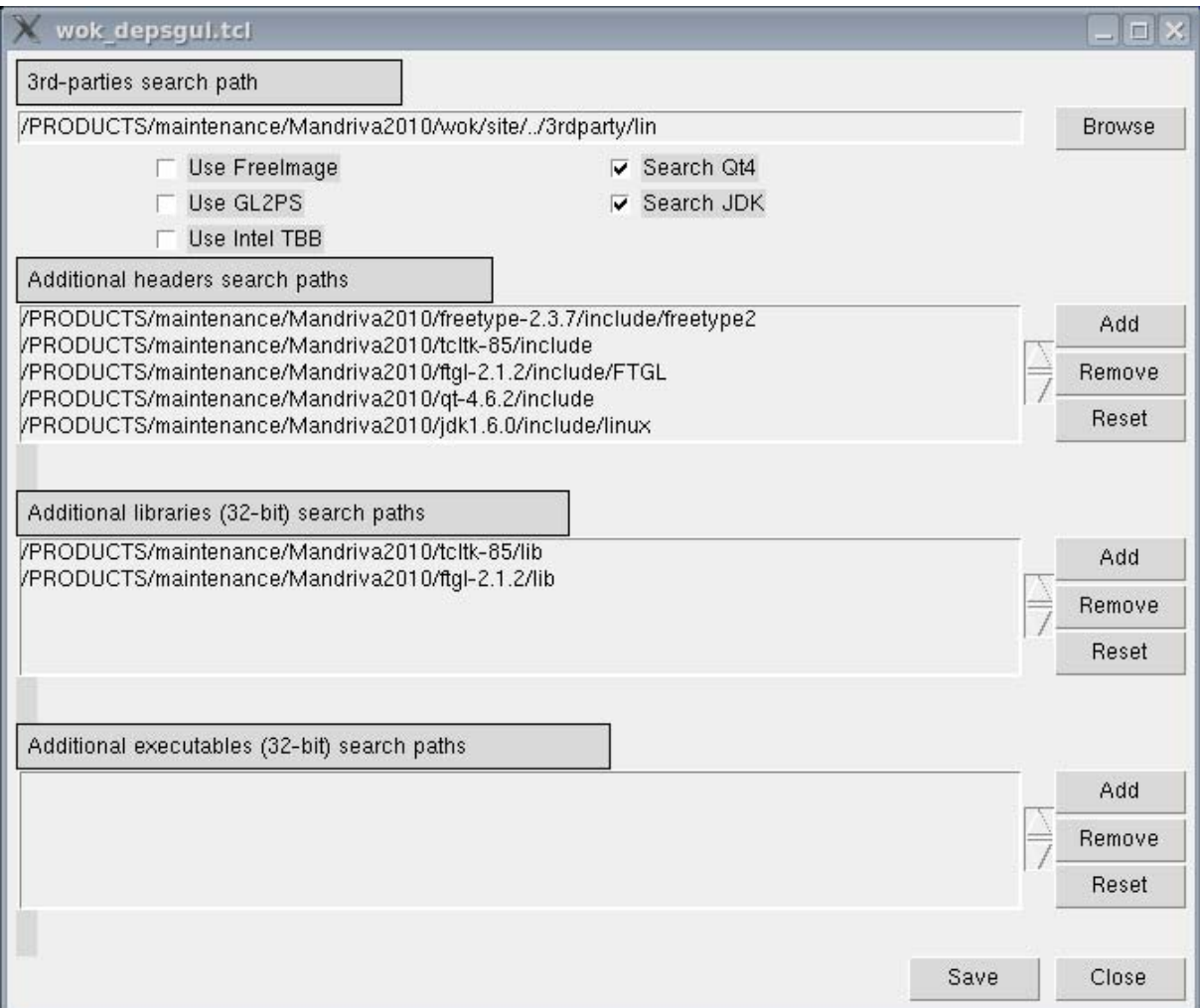

3. Run the following commands to create WOK LOC factory:

cd <WOK\_INSTALL\_DIR>/site

wok\_init.sh

4. Your installation procedure is over. To run WOK please use one the following commands:

cd <WOK\_INSTALL\_DIR>/site

wok\_emacs.sh

or

cd <WOK\_INSTALL\_DIR>/site wok\_tclsh.sh

### <span id="page-4-0"></span>**4. INITIALIZE A WORKBENCH**

To start working with OCCT, clone the OCCT Git repository from the server (see <http://dev.opencascade.org/index.php?q=home/resources> for details) or unpack the source archive.

Then create a WOK workbench (command **wcreate**) setting its Home to the directory, where the repository is created. The workbench should have the same name as that directory.

For example, assuming that OCCT repository has been cloned into D:/occt folder:

LOC:dev> wcreate occt -DHome=D:/occt

Then you can work with this workbench using normal WOK functionality (wprocess, umake, etc.; see WOK User's Guide for details) or use it only for generation of derived sources and project files, and build with Visual Studio on Windows or make command on Linux, as described below.

#### <span id="page-4-1"></span>**5. BUILD A WORKBENCH USING STANDARD TOOLS**

Use command **wgenproj** in WOK to generate derived headers and source files with help of Visual Studio project files on Windows or automake (.am) files on Linux, as follows:

LOC:dev> wokcd occt

LOC: dev: occt> wgenproj

Note that this command takes several minutes to complete at the first call.

Re-execute this step if some CDL files in OCCT have been modified (either by you directly, or due to updates in the repository) Close Visual Studio before this operation. Note that WOK may fail to update correctly; in such case remove sub-directories drv and .adm and repeat the command.

#### <span id="page-4-2"></span>**5.1. Compilation with Visual Studio**

When the projects are generated, start Visual Studio by script "msvc.bat" generated in the workbench home directory:

> D:/occt/msvc.bat

or directly from WOK prompt (note that WOK sets the current directory to the workbench home when switching to the workbench):

LOC: dev: occt> msvc. bat

Note that object files and binaries are built by VS projects and by WOK in different locations, hence binaries and executable environments are different!

#### <span id="page-4-3"></span>**5.2. Compilation with make**

When the projects are generated, execute "build configure", "configure" generated in the workbench home directory and "make install" command after that:

- $\triangleright$  ./build configure
- ./configure <FLAGS>

Where <FLAGS> is a set of the following directives:

--with-tcl= - define location of tclConfig.sh --with-tk= - define location of tkConfig.sh --with-freetype= - define location of installed FreeType product --with-ftgl= - define location of installed Ftgl product --with-gl2ps= - define location of installed gl2ps product --with-freeimage= - define location of installed FreeImage product

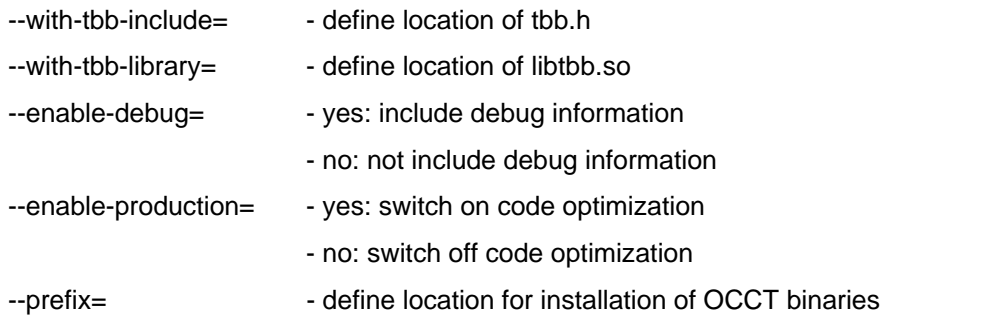

For example:

```
./configure –prefix=/PRODUCTS/occt-6.5.3 --with-tcl=/PRODUCTS/tcltk-8.5.8/lib --with-
tk=/PRODUCTS/tcltk-8.5.8/lib --with-freetype=/PRODUCTS/freetype-2.3.7 --with-
ftgl=/PRODUCTS/ftgl-2.1.2 --with-gl2ps=/PRODUCTS/gl2ps-1.3.5 --with-
freeimage=/PRODUCTS/freeimage-3.14.1 --with-tbb-
include=/PRODUCTS/tbb30_018oss/include --with-tbb-
library=/PRODUCTS/tbb30_018oss/lib/ia32/cc4.1.0_libc2.4_kernel2.6.16.21
```
 $\triangleright$  make –j8 install

## <span id="page-5-0"></span>**6. LAUNCH DRAW TEST HARNESS**

Launch batch file **draw.bat** on Windows or **draw.sh** on Linux generated by command wgenproj to start DRAW:

```
D: \occt> draw.bat
 Hint: use "pload ALL" command to load standard commands 
Draw[1]> pload ALL
 Draw[2]>
```